### **HIKVISION** NVR Quick Start Guide (QSG): DS-9616NI-I8

© 2017 Hikvision USA Inc. • All Rights Reserved • Any and all information, including, among others, wordings, pictures, and graphs are the properties of Hangzhou Hikvision Digital Technology Co., Ltd., or its subsidiaries (hereinafter referred to as "Hikvision").

This quick start quide (hereinafter referred to as "QSG") cannot be reproduced, changed, translated, or distributed, partially or wholly, by any means, without the prior written permission of Hikvision. Unless otherwise stipulated, Hikvision does not make any warranties, guarantees, or representations, express or implied, regarding the Manual.

About this QSG: The QSG includes instructions for using and managing the product. Pictures, charts, images, and all other information hereinafter are for description and explanation only. The information contained in the QSG is subject to change, without notice, due to firmware updates or other reasons. Please find the latest version on the company Website (ion.com/en/). Please use this QSG under the guidance of professionals.

Trademarks Acknowledgement: *FIIK VISION* and other Hikvision trademarks and logos are the properties of Hikvision in various jurisdictions. Other trademarks and logos<br>mentioned below are the properties of their respective

Legal Disclaimer: TO THE MAXIMUM EXTENT PERMITTED BY APPLICABLE LAW, THE PRODUCT DESCRIBED, WITH ITS HARDWARE, SOETWARE, AND FIRMWARE, IS PROVIDED "AS IS," WITH ALL FAULTS AND ERRORS, AND HIKVISION MAKES NO WARRANTIES, EXPRESS OR IMPLIED, INCLUDING WITHOUT LIMITATION, MERCHANTABILITY, SATISFACTORY QUALITY, FITNESS FOR A PARTICULAR PURPOSE, AND NON-INFRINGEMENT OF THIRD PARTY. IN NO EVENT WILL HIKVISION, ITS DIRECTORS, OFFICERS, EMPLOYEES, OR AGENTS BE LIABLE TO YOU FOR ANY SPECIAL, CONSEQUENTIAL, INCIDENTAL, OR INDIRECT DAMAGES, INCLUDING, AMONG OTHERS, DAMAGES FOR LOSS OF BUSINESS PROFITS, BUSINESS INTERRUPTION, OR LOSS OF DATA OR DOCUMENTATION, IN CONNECTION WITH THE USE OF THIS PRODUCT, EVEN IF HIKVISION HAS BEEN ADVISED OF THE POSSIBILITY OF SUCH DAMAGES.

REGARDING TO THE PRODUCT WITH INTERNET ACCESS, THE USE OF PRODUCT SHALL BE WHOLLY AT YOUR OWN RISKS. HIKVISION SHALL NOT TAKE ANY<br>RESPONSIBILITIES FOR ABNORMAL OPERATION, PRIVACY LEAKAGE, OR OTHER DAMAGES RESULTING FROM CY INSPECTION, OR OTHER INTERNET SECURITY RISKS; HOWEVER, HIKVISION WILL PROVIDE TIMELY TECHNICAL SUPPORT IF REQUIRED.

SURVEILLANCE LAWS VARY BY JURISDICTION. PLEASE CHECK ALL RELEVANT LAWS IN YOUR JURISDICTION BEFORE USING THIS PRODUCT IN ORDER TO ENSURE THAT YOUR USE CONFORMS TO THE APPLICABLE LAW. HIKVISION SHALL NOT BE LIABLE IN THE EVENT THAT THIS PRODUCT IS USED FOR ILLEGITIMATE **PURPOSES** 

IN THE EVENT OF ANY CONFLICTS BETWEEN THIS MANUAL AND THE APPLICABLE LAW, THE LATER PREVAILS.

#### Regulatory Information

#### FCC Information

FCC Compliance: This equipment has been tested and found to comply with the limits for a digital device, pursuant to part 15 of the FCC Rules. These limits are designed to provide reasonable protection against harmful interference when the equipment is operated in a commercial environment. This equipment generates, uses, and can radiate radio frequency energy and, if not installed and used in accordance with the instruction manual, may cause harmful interference to radio communications. Operation of this equipment in a residential area is likely to cause harmful interference in which case the user will be required to correct the interference at his own expense.

FCC Conditions: This device complies with part 15 of the FCC Rules. Operation is subject to the following two conditions:

- 
- 1. This device may not cause harmful interference.<br>2. This device must accept any interference received, including interference that may cause undesired operation.

#### EU Conformity Statement

This product and, if applicable, the supplied accessories too are marked with "CE" and comply therefore with the applicable harmonized European standards listed under the EMC Directive 2004/108/EC, the RoHS Directive 2011/65/EU.

2012/19/EU (WEEE Directive): Products marked with this symbol cannot be disposed of as unsorted municipal waste in the European Union. For proper recycling, return this product to your local supplier upon the purchase of equivalent new equipment, or dispose of it at designated collection points. For more information see: www.recyclethis.info

#### Industry Canada ICES-003 Compliance: This device meets the CAN ICES-3 (A)/NMB-3(A) standards requirements.

Safety Instruction: These instructions are intended to ensure that the user can use the product correctly to avoid danger or property loss. The precaution measure is divided into "Warnings" and "Cautions."

- Warnings: Serious injury or death may occur if any of the warnings are neglected.
- **Cautions:** Injury or equipment damage may occur if any of the cautions are neglected.

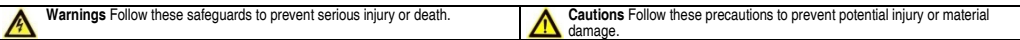

#### Warnings

- Proper configuration of all passwords and other security settings is the responsibility of the installer and/or end-user.
- In the use of the product, you must be in strict compliance with the electrical safety regulations of the nation and region. Refer to technical specifications for detailed information. • Do not connect several devices to one power adapter as adapter overload may cause over-heating or a fire hazard.
- Please make sure that the plug is firmly connected to the power socket. When the product is mounted on wall or ceiling, the device shall be firmly fixed.
- If smoke, odor or noise rise from the device, turn off the power at once and unplug the power cable, and then please contact the service center.

### Cautions

- Make sure the power supply voltage is correct before using the device.
- Do not drop the device or subject it to physical shock.
- Do not place the device in extremely hot, cold (the operating temperature shall be -10° C to +55° C (+14° to +131° F), dusty, or damp locations, and do not expose it to high electromagnetic radiation.
- To avoid heat accumulation, good ventilation is required for the operating environment.
- Keep the device away from liquid while in use.
- While in delivery, the device shall be packed in its original packing, or packing of the same durability.
- Regular part replacement: some equipment parts shall be replaced regularly according to their average endurance time. The average time varies because of differences between operating environments and usage history, so regular checking is recommended for all users. Contact your dealer for more details.
- If the product does not work properly, contact your dealer or the nearest service center. Never attempt to disassemble the camera yourself. (We shall not assume any responsibility for problems caused by unauthorized repair or maintenance.)

### **WHAT'S IN THE BOX**

Make sure the following items are in your box:

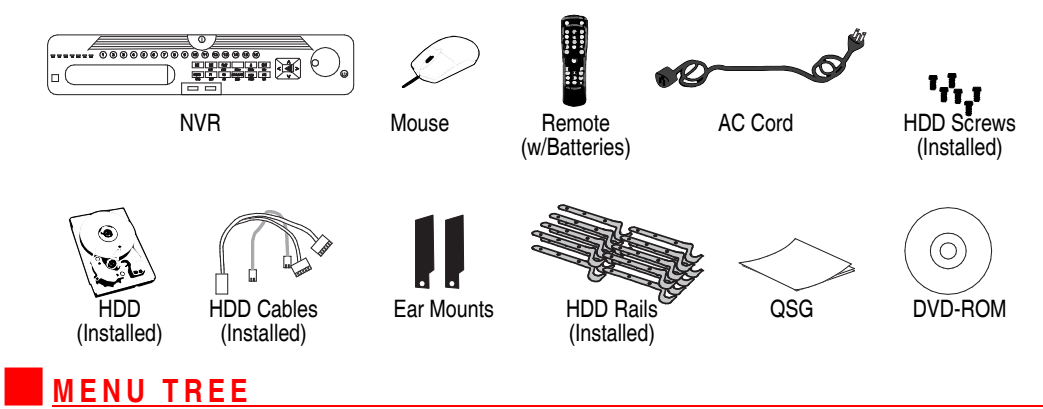

### Use this menu tree to navigate the embedded menus.

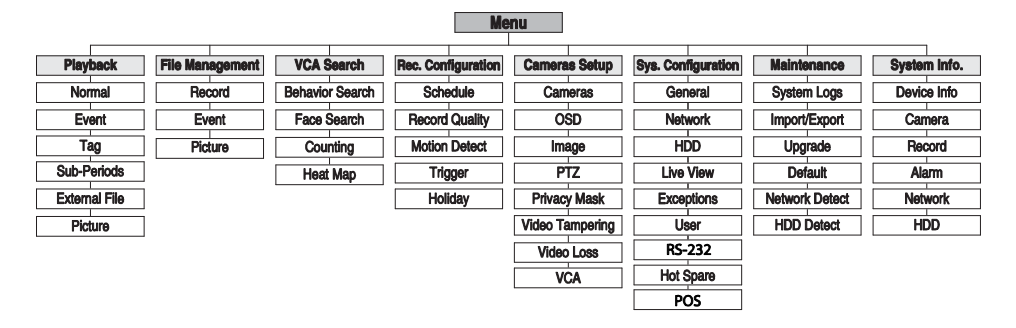

### **FRONT PANEL**

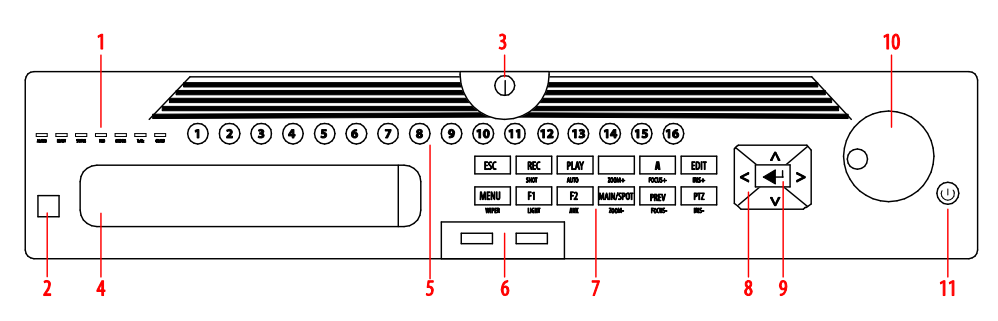

Figure 1, DS-9616NI-I8 Front Panel

### FRONT PANEL (continued)

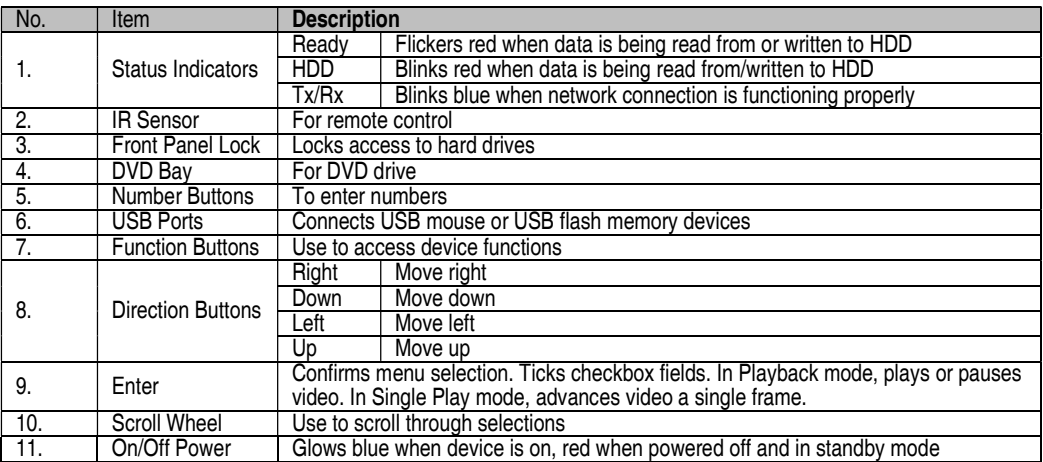

### REAR PANEL

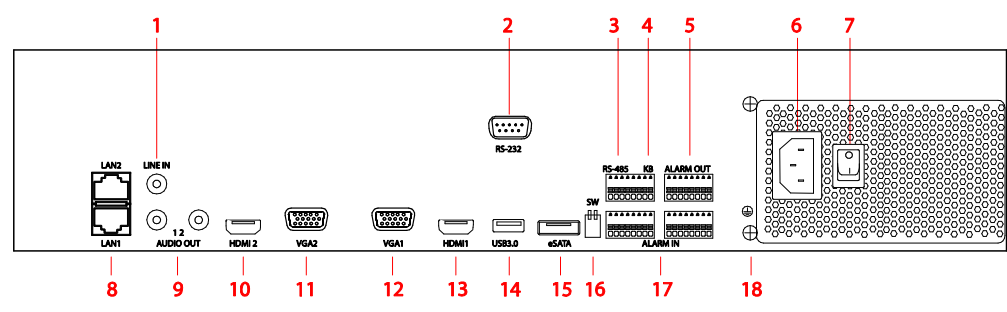

Figure 2, DS-9616NI-I8 Rear Panel

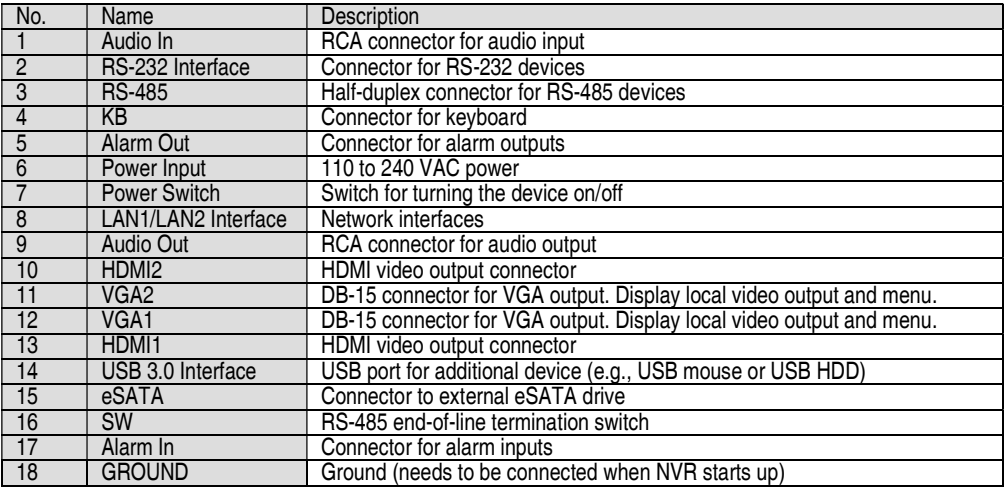

## **CONNECT DEVICES**

- 1. Connect AC power cord to the NVR.
- 2. Connect NVR to LAN using Cat 5e cable.
- 3. Connect video monitor(s) to NVR using HDMI and/or VGA cables, as appropriate.
- 4. Connect mouse to USB port (wireless mouse can be used in lieu of included mouse).

### **START THE NVR**

- 1. Plug AC power cord into grounded wall outlet (line conditioning UPS is recommended).
- 2. Turn power switch on. Power indicator LED will turn GREEN.

## LOCAL ACTIVATION

System access requires a secure, user-assigned password.

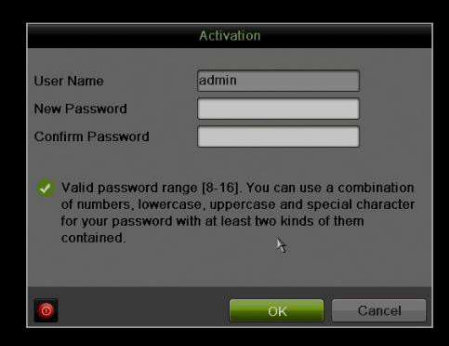

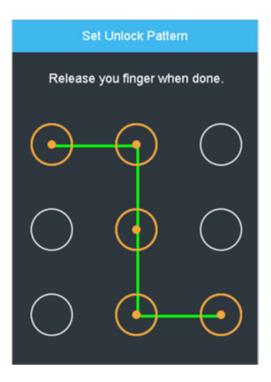

### Set Admin Password

First-time access requires user to create an admin password.

1. Input same password in Create New Password and Confirm New Password text fields.

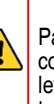

### Strong Password REQUIRED

Password must contain 8 to 16 characters, combining numbers, lower and upper case letters, and special characters. At least two types of the above-mentioned characters are required. Also, reset password regularly.

2. Click **OK** to activate the device.

### ▼ Set Unlock Pattern

Admin user will be prompted to configure an unlock pattern for login in place of a password.

- 1. Hold down left mouse button and draw a pattern by connecting at least four dots on the screen, with each dot connected only once). Release mouse button when done.
- 2. Draw the same pattern again to confirm it.
	- NOTE: If you forget pattern, select Switch User to display normal login box.

### Log In (Unlock Pattern)

1. Draw the unlock pattern to unlock system.

### $3$  LOCAL ACTIVATION (continued)

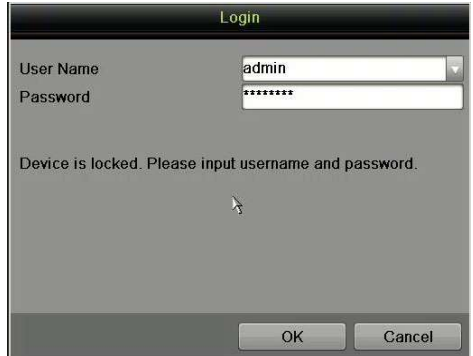

### Log In (Dialog Box)

- 1. User Name field will be prefilled with "admin."
- 2. Input Password (account locks for 30 minutes after 7 incorrect attempts).
- 3. Click OK.

### INITIALIZE THE HARD DRIVE (IF NEEDED)

The system is set up to record upon power up and will beep and display "Do you want to initialize drive" prompt if the hard drives are not initialized.

- 1. Go to MENU > SYSTEM CONFIGURATION > HDD.
- 2. Use the checkboxes to select the HDDs that need to be initialized.
- 3. Press INIT. (Factory installed HDDs come initialized. Initializing again will erase any record video. This does not affect settings).

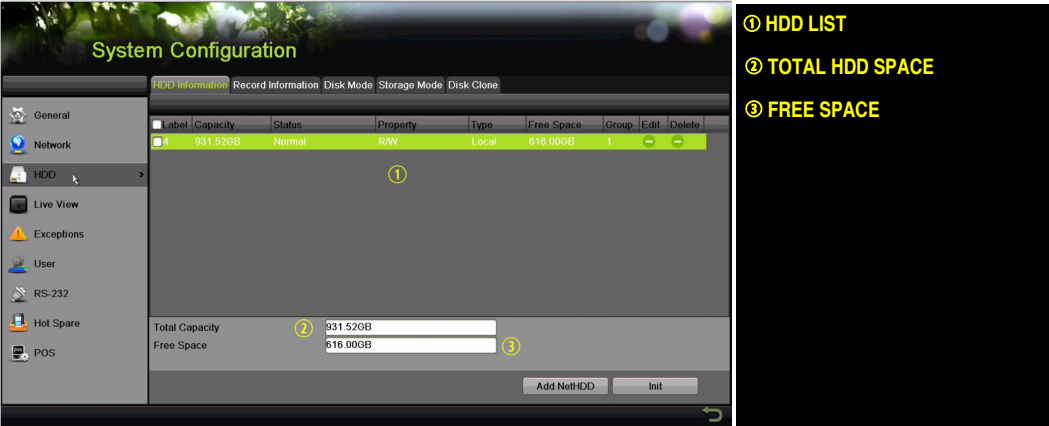

## **SET DATE AND TIME**

### 1. Go to MENU > SYSTEM CONFIGURATION > GENERAL.

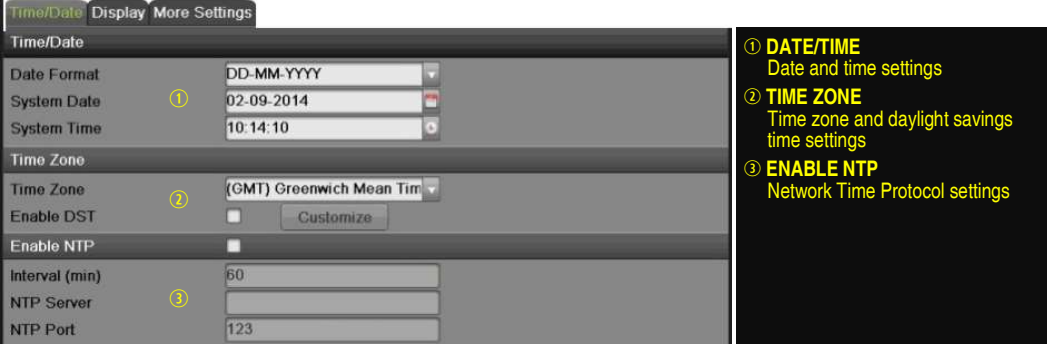

## SET UP NETWORK ACCESS

- 1. Go to MENU > SYSTEM CONFIGURATION > NETWORK > GENERAL.
- 2. Use pull-down Working Mode menu to select "Multi-address."
- 3. Use the pull-down Select NIC menu to select the network interface card you want to configure as the camera LAN ("LAN 1" or "LAN 2").
- 4. Use the pull-down Default Route menu to select the NIC that is to connect to the cameras' LAN.
- 5. Uncheck the Enable DHCP checkbox.
- 6. Set the IPv4 network IP address, subnet mask, and default gateway to match the IP subnet of the cameras.
- 7. Use the pull-down Select NIC menu to select the network interface card you want to configure for the external computer LAN.
- 8. Set the IPv4 network IP address, subnet mask, and default gateway to match the IP subnet of the external computer LAN.
- 9. Change the "Preferred DNS Server" value to 8.8.8.8 (leave Alternate DNS Server blank).

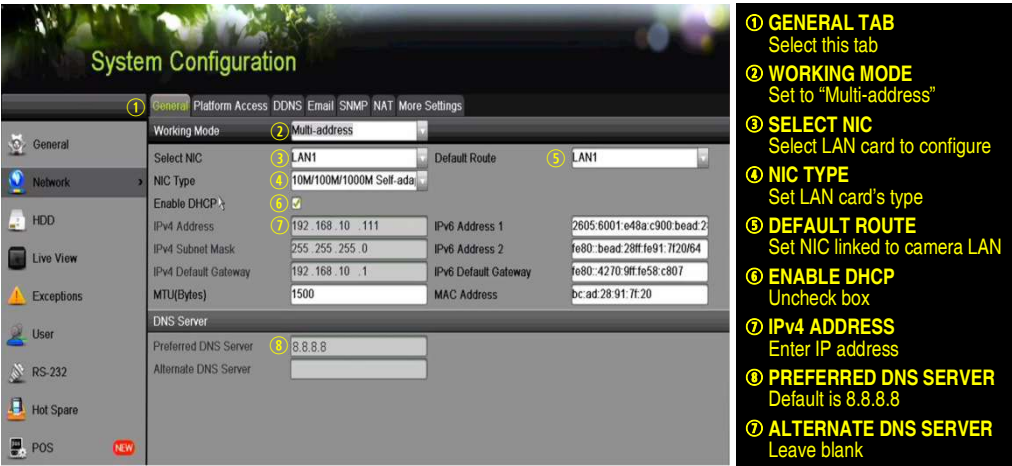

## SET NVR REMOTE ACCESS PORTS

After assigning the IP information, click the More Settings tab.

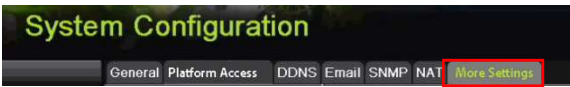

The More Settings tab contains the ports that need to be forwarded for remote access.

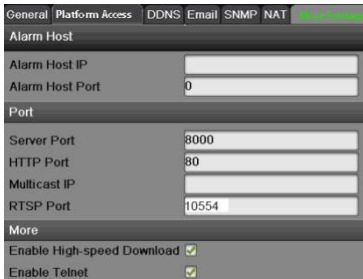

- SERVER PORT is responsible for the mobile app and client software log-in.
- HTTP PORT is responsible for Web browser log-in.
- RTSP PORT is responsible for video/audio streaming.
	- NOTE: The HTTP port, server port, and RTSP can be changed to avoid conflicts with the ISP or if multiple devices are installed at a single location.

## SET UP HIK-CONNECT P2P CLOUD SERVICE

NOTE: Use the Hik-Connect mobile app (from iOS App Store or Google Play) to create a Hik-Connect P2P Cloud account to connect Hikvision devices over the Internet. See the I Series NVR User Manual.

- 1. Enable Hik-Connect P2P on the NVR.
	- 1). Go to Main Menu > System Configuration > Network > Platform Access.
	- 2). Check the **Enable** checkhox.
	- 3). Server Address must be "dev.hik-connect.com." If not, check the Custom checkbox, and type "dev.hik-connect.com."
	- 5). Click the Apply button. Status will change to "Online" (if all settings are correct).
	- 6). Note the Serial Number and Verification Code shown here (for use when registering the NVR in your Hik-Connect account) or use the QR code displayed.

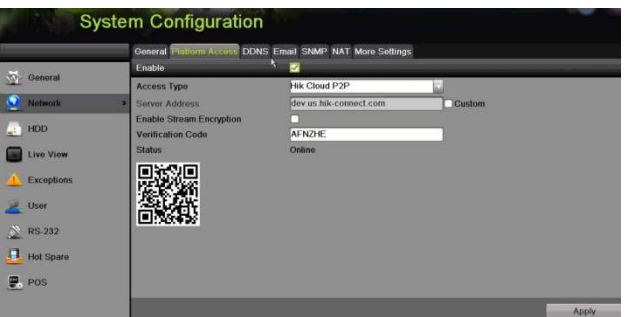

- 2. To see a device's video stream on the Hik-Connect mobile app or iVMS-4500 mobile app, you must add the device.
	- 1) Login to Hik-Connect mobile app with your user name, e-mail, or mobile number and password.
	- 2) On the Home screen, click the "+" button (upper right corner).
	- 3) Enter the device's information.
		- $\bullet$  If you have the device's QR Code: Use the QR Code Scanner to scan the device's QR Code.
		- If you do not have the device's **QR Code**: Enter the device information manually:
			- a. Click the Edit (pencil) icon on top right corner.
			- b. Enter device serial number (device must be online), then click the **OK** button.
			- c. When the device appears on the "Results" screen, click the **Add** button.
			- d. Enter the device's 6-character Verification Code (all upper case), then click the OK button.
			- e. Click the Finish button.

## **ADD IP CAMERAS**

- 1. Right click a window in Live View mode to display the menu.
- 2. Click Menu to display Menu choices.
- 3. Click Cameras Setup to display the Add Cameras window.

### **9** ADD IP CAMERAS (continued)

- 4. Add camera(s) as follows:
	- Hikvision Camera Connected to Network Will automatically be detected and displayed at bottom of camera list in yellow.
		- To Add All Cameras Click the One Touch Adding button.
		- To Add Select Cameras Click the + sign next to each camera you wish to add.
		- To Add Cameras Manually by IP Address (undetected Hikvision or third-party cameras)
			- 1) Click the Custom Adding button to display the Add IP Camera (Custom) window.
			- 2) Enter the camera's IP address and other information as required.
			- 3) Press the Add button to add the camera.

### IP Camera Management Icons

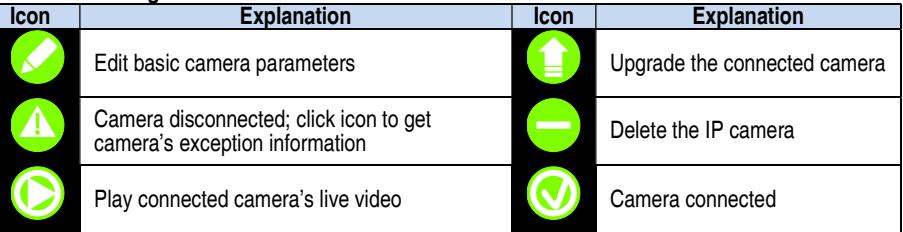

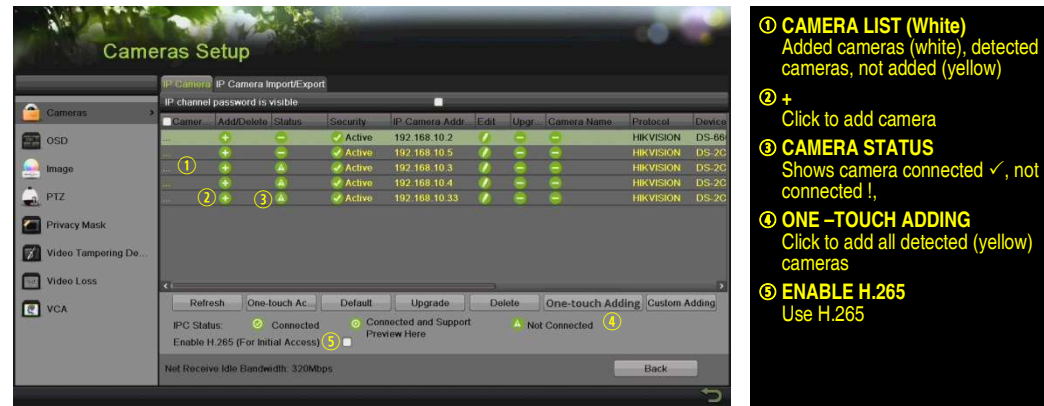

# 10 VIEW LIVE VIDEO

Live View displays real-time video.

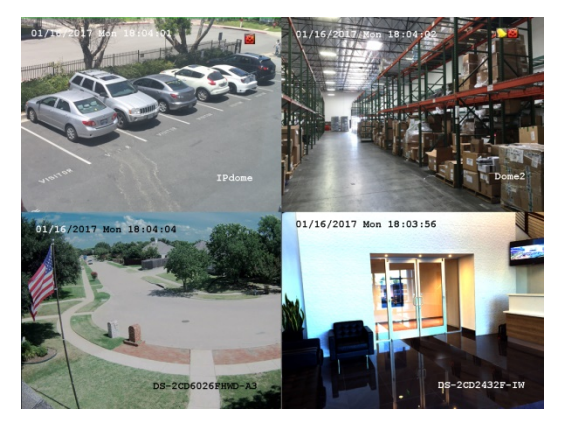

Icons in the upper right of screen show each camera's record and alarm status.

- Alarm (video loss, tampering, motion detection, sensor alarm, or VCA alarm)
- Record (manual record, continuous record, motion detection, alarm, or VCA triggered record)
- **Event/Exception** (event and exception information appears at lower-left corner of screen)

## 11 SET UP RECORDING

The system defaults to continuously record video at 8 fps, or at 15 fps when motion is detected.

### Recording Schedule

Default is to continuously record everyday. Do the following to change the recording schedule:

- 1. Go to MENU > RECORDING CONFIGURATION > SCHEDULE.
- 2. Choose CONTINUOUS or EVENT/(MOTION DETECTION) under the Type pull-down menu.
- 3. Use cursor to select (days will turn blue [continuous] or yellow [event/motion detect]) or deselect (days will turn gray [off]) the calendar days you wish to record.
- 4. Apply time settings as desired.
- 5. Press APPLY.

### $11$  SET UP RECORDING (continued)

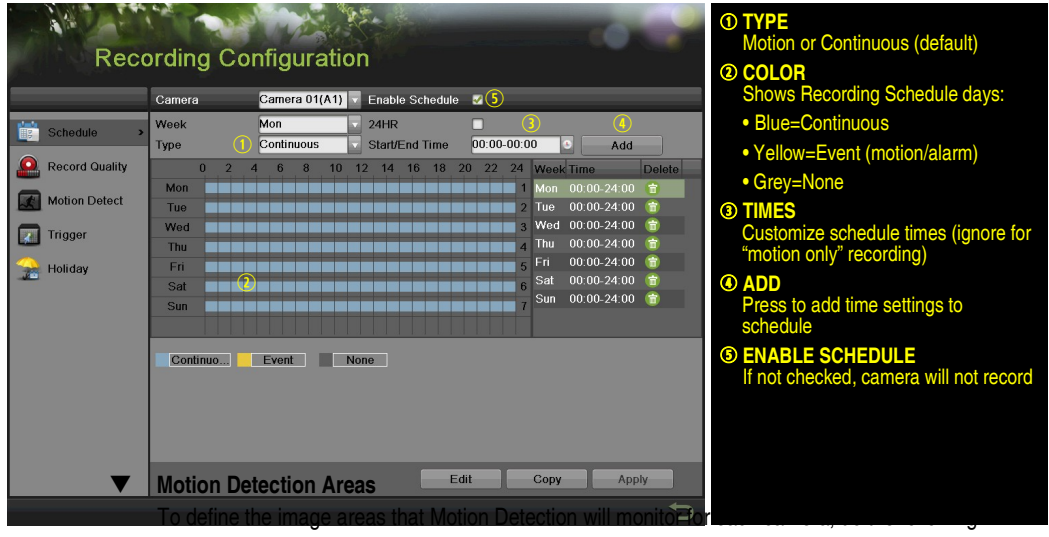

- 1. Go to MENU > RECORDING CONFIGURATION > MOTION DETECT.
- 2. Use Camera pull-down menu to select camera to configure.
- 3. Check the Enable Motion Detection checkbox to enable motion detection.
- 4. Use the **Sensitivity** boxes to select how responsive the detection should be (the more green boxes lit, the greater the sensitivity).
- 5. Drag a grid(s) over the area(s) on the image that will be sensitive to motion.
- 6. Click the Settings Set button to configure Arming Schedule (when detection is enabled) and Linkage Actions (what action(s) to take when motion is detected).

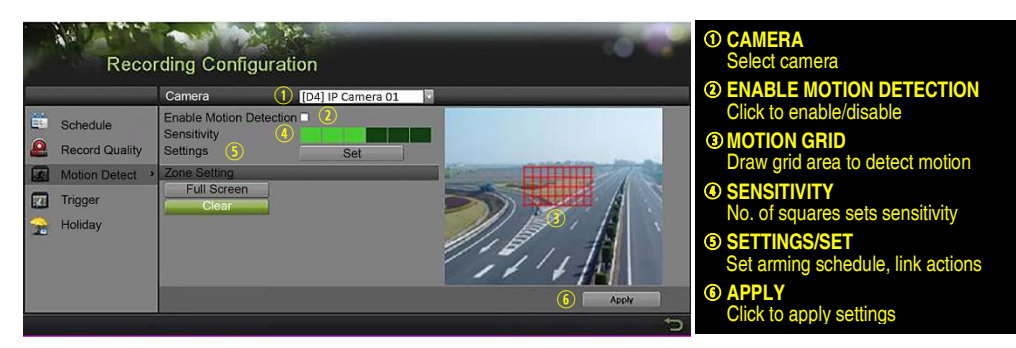

### Record Quality

#### • Main Stream

- 1. Go to RECORDING CONFIGURATION > RECORD QUALITY > MAIN STREAM and set the following items:
	- Stream Type enables/disables audio streaming from the cameras (if the camera does not have audio capabilities, Stream Type will have only Video option).
	- **Resolution** sets recording resolution.
	- Bitrate Type saves HDD space when set to Variable. Choices: Variable and Constant.
	- Video Quality adjusts picture clarity (high setting = four green squares is default). Consider highest if hard drive space allows. Medium setting is a balance between good picture and saving HDD space.
	- **Frame Rate** sets recording frame rate (8 fps on continuous and 15 on motion by default). Higher frame rates require more storage, but allows better slow motion playback.
	- Max Bitrate Mode chooses between pre-set bitrate values and customized values (General setting is default).

#### IP Cameras

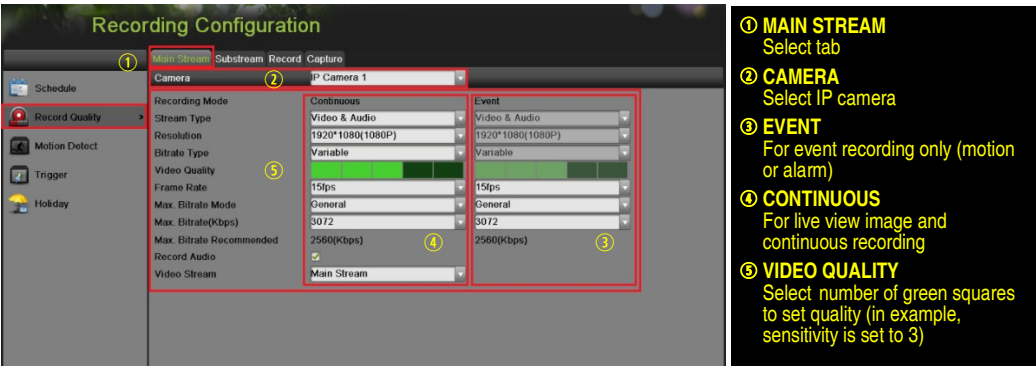

- **Max Bitrate (kbps)** is the chosen bitrate for streaming the video. Max Bitrate should be adjusted to meet or exceed the rate recommended by the system for the chosen parameters.
- Max Bitrate Recommended is impacted by resolution, quality, and framerate.
- **Record Audio** turns on audio recording. Requires connection of external microphone or camera with built in mic.
- Video Stream determines which stream is recorded. Leave at default (Main Stream).

### **SET UP RECORDING** (continued)

### • Substream

- 1. Go to RECORDING CONFIGURATION > RECORD QUALITY > SUBSTREAM to set up the Sub Stream to stream to mobile devices and display multiple cameras locally.
	- NOTE: If the upload speed is not sufficient, lower the frame rate, bitrate, and or resolution for more fluent mobile viewing.

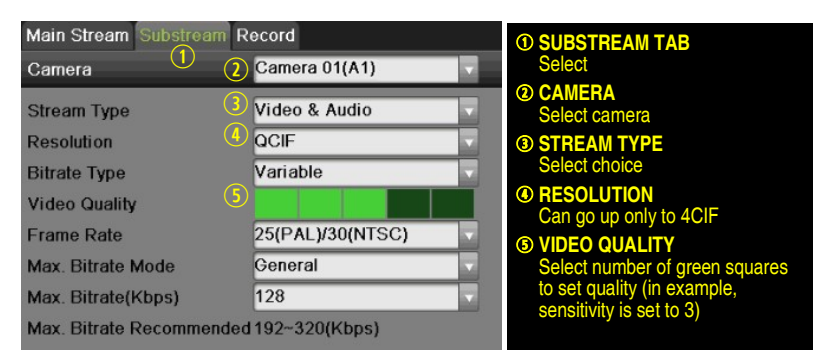

# 12 PLAY BACK RECORDED VIDEO

- 1. Go to MENU > PLAYBACK.
- 2. Select the desired camera(s) from the menu on the right of the screen.
- 3. Select the desired date (days that contain recordings will be blue if recording was continuous only or yellow if all or part of the day was event recording).
- 4. Press PLAY.
- 5. Click within the timeline to jump to desired time.

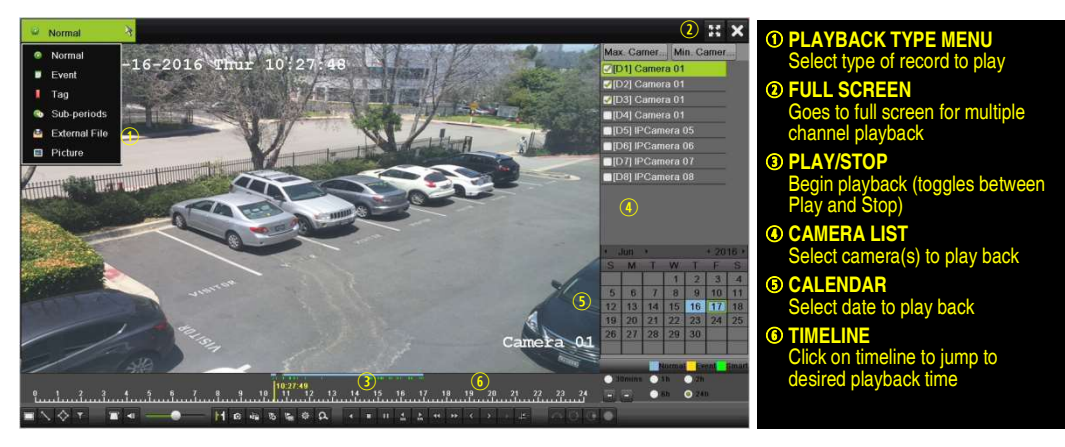

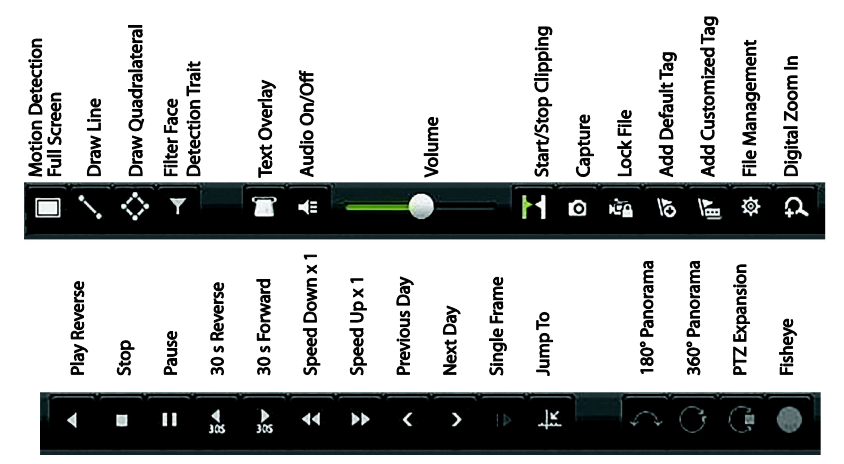

### Playback Controls

### Play Back Record Files

- 1. Go to MENU > LIVE VIEW.
- 2. Left click a Live View window to bring up a shortcut toolbar and click on the  $\overline{CD}$  icon for instant playback.

### Playback Controls

1. Right click a Live Image to display a Quick menu and click on  $\bigodot$  icon for instant playback.

## **13 BACK UP VIDEO RECORDINGS AND CLIPS**

Back up recorded video clips to ensure important video is not lost or destroyed.

### Choose Recorded Video Clips To Back Up

- 1. Connect a USB flash drive, HDD, or DVD writer to an available USB port (this step is mandatory).
- 2. Go to MENU > PLAYBACK.
- 3. Select cameras for playback.
- 4. Select the date and beginning time of the incident.
- 5. Click START CLIPPING **button**.
- 6. Select the ending time of the incident.
- 7. Click END CLIPPING **button** (same button as START CLIPPING). Clip will be marked.
- 8. Repeat steps 1-6 as many times as required.
- 9. Click FILE MANAGEMENT  $\bullet$  button to display a new window containing all marked clips.
- 10. Select the desired clips.
- 11. Click EXPORT to save files to the inserted USB device.

### 13 BACK UP VIDEO RECORDINGS AND CLIPS (continued)

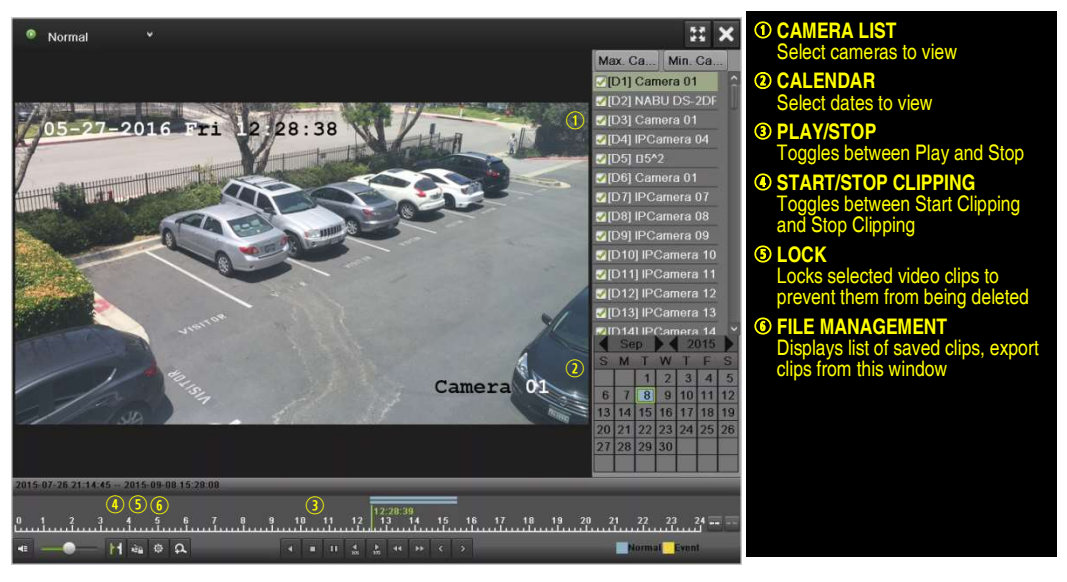

### **V** Lock Video Clips

- 1. Click on the images of the clips you want to lock.
- 2. Press the LOCK  $\mathbf{e}_1$  button to prevent the file from being erased.

### Back Up Video Clips

- 3. Connect a USB flash drive, HDD, or DVD writer to an available USB port.
- 4. Click on the File Management button to display the File Management window.
- 5. In the File Management window, choose video clip(s) to back up and click Export button.
- 6. Choose backup device (USB flash drive, USB HDD, or DVD writer).
- 7. Click Export (to check backup, choose recorded file in Export interface and click  $\bigcirc$  button).

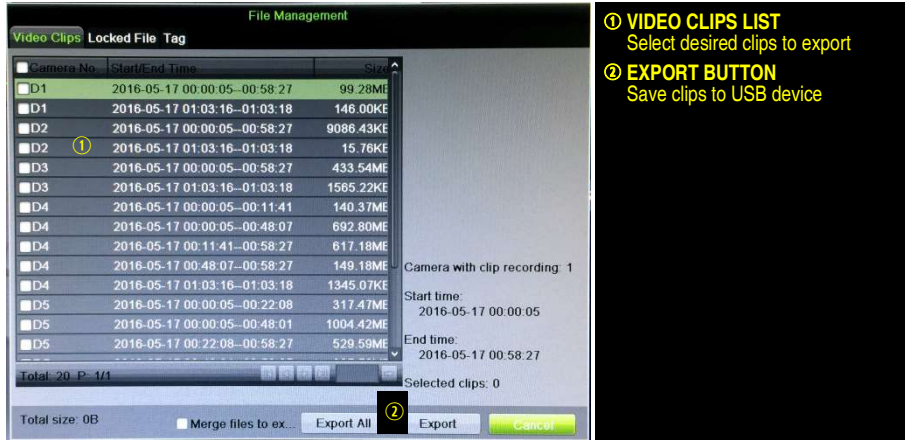

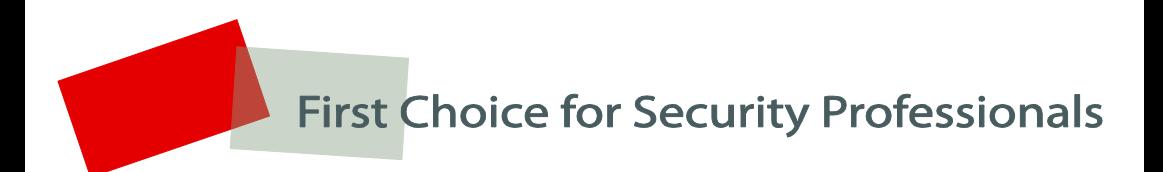

Hikvision USA Inc., 18639 Railroad Street, City of Industry, CA 91748, USA Hikvision Canada, 4485 Dobrin, St-Laurent, Quebec, Canada, H4R 2L8 Telephone: +1-909-895-0400 • Toll Free in USA: +1-866-200-6690 E-Mail: sales.usa@hikvision.com • www.hikvision.com © 2017 Hikvision USA Inc. • All Rights Reserved

Specifications subject to change without notice. QSG DS-9616NI-I8 020317NA